# Designer Tool Window

A *layout* defines the user interface of an activity  $\mathcal{P}$  or an app widget  $\mathcal{P}$  (fragment). Layouts are declared in XML resource definition files. See the topic Creating Resources to find out how to create resource folders and resource definition files.

Use this dedicated tool window to build the design of your application without editing the layout definition files manually and check how the application design is rendered in various target environments without running the application of any physical or even virtual devices.

Alternatively, edit the layout definition files manually, possibly using Android-specific refactoring provided by %product, and preview the changes that are immediately reflected in the dedicated Preview tool window, where you can adjust the layout to various platforms and devices. To switch to the manual mode, click the Text tab or choose Go To Dec laration from the context menu in the Design pane or in the Component Tree.

## The Android UI designer consists of the following panes:

- Design Pane m.
- Component Tree Pane
- Properties Pane
- Palette Pane  $\sim$

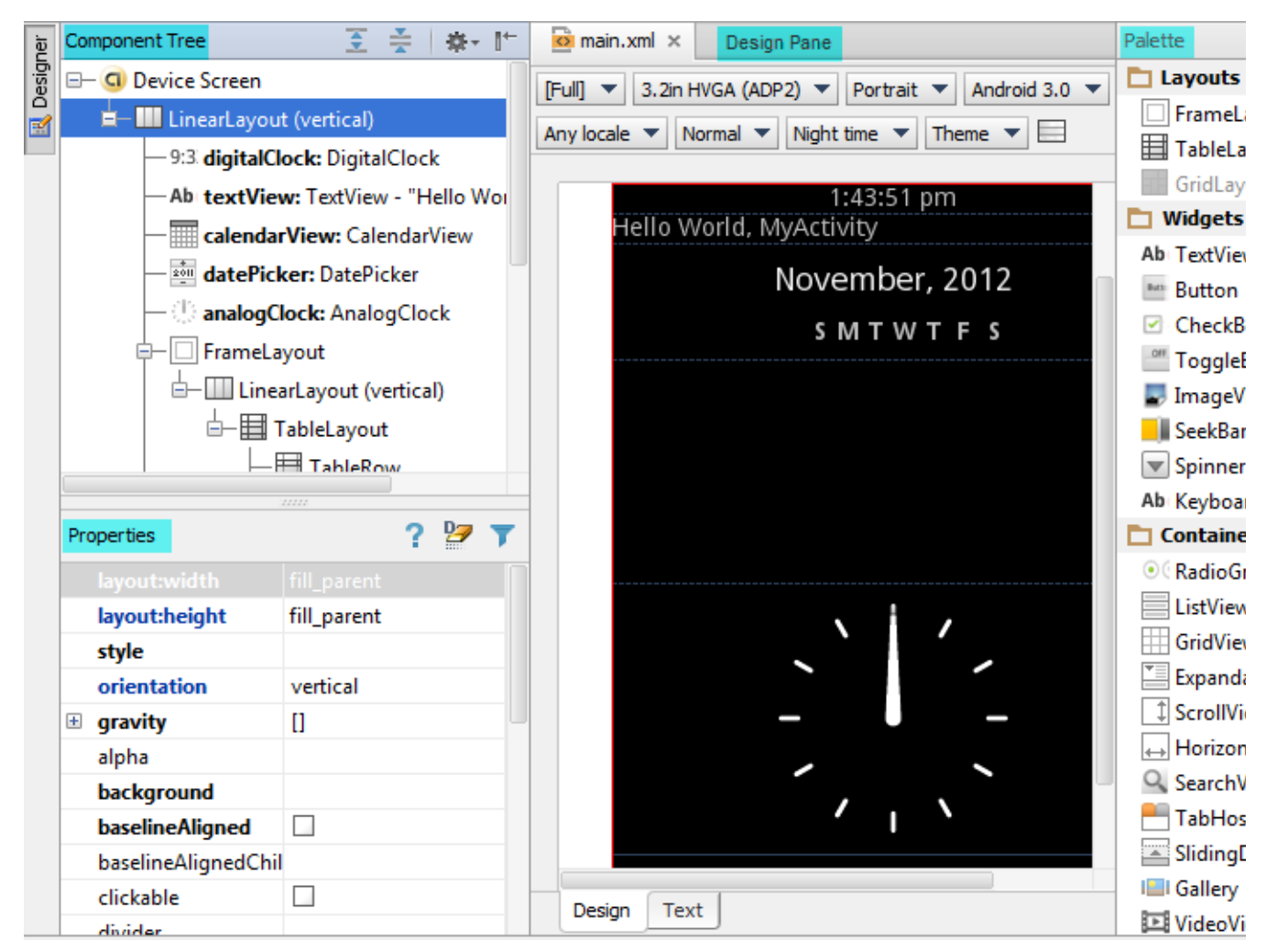

Design Pane

The Design pane is located in the central part of the UI Designer (assuming the default tool window layout and visibility). When you open a layout definition file for editing, the pane appears in the editor tab by default. If you were editing the layout definition file manually and then switched to the visual mode by clicking the Design tab, the pane opens on the tab where the edited layout definition file is opened,

To toggle between the manual and visual editing modes, use the Text and Design tabs in the bottom of the pane/editor:

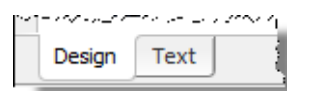

The pane shows a rectangular canvas that is synchronized with the current layout definition file and with the Component Tree view, so any changes to the canvas are reflected there accordingly.

To add a component to the canvas, click the component in the Palette pane and then click the relevant area within the canvas, or just drag-and-drop the component. Every component added in this way is also added to the Component Tree and is declared in the layout definition file.

You can also specify the most essential properties for a component right in the canvas, without switching to the Properties pane. To do that, select the component in question, double click the selected area, and fill in the fields in the pop-up dialog box that opens.

The canvas has a context menu that provides access to the clipboard, layout actions, refactoring, and more.

You can view how the built layout will look on various devices: configure the target environment emulation using the controls on the toolbar of the pane.

#### Context Menu

The context menu is available from any position in the Design pane, both inside the canvas and outside it. All the actions are synchronized with the Component Tree and the XML definition files, so the action results are immediately reflected in them. And last but not the least, all the actions are available from the context menu of the Component Tree pane.

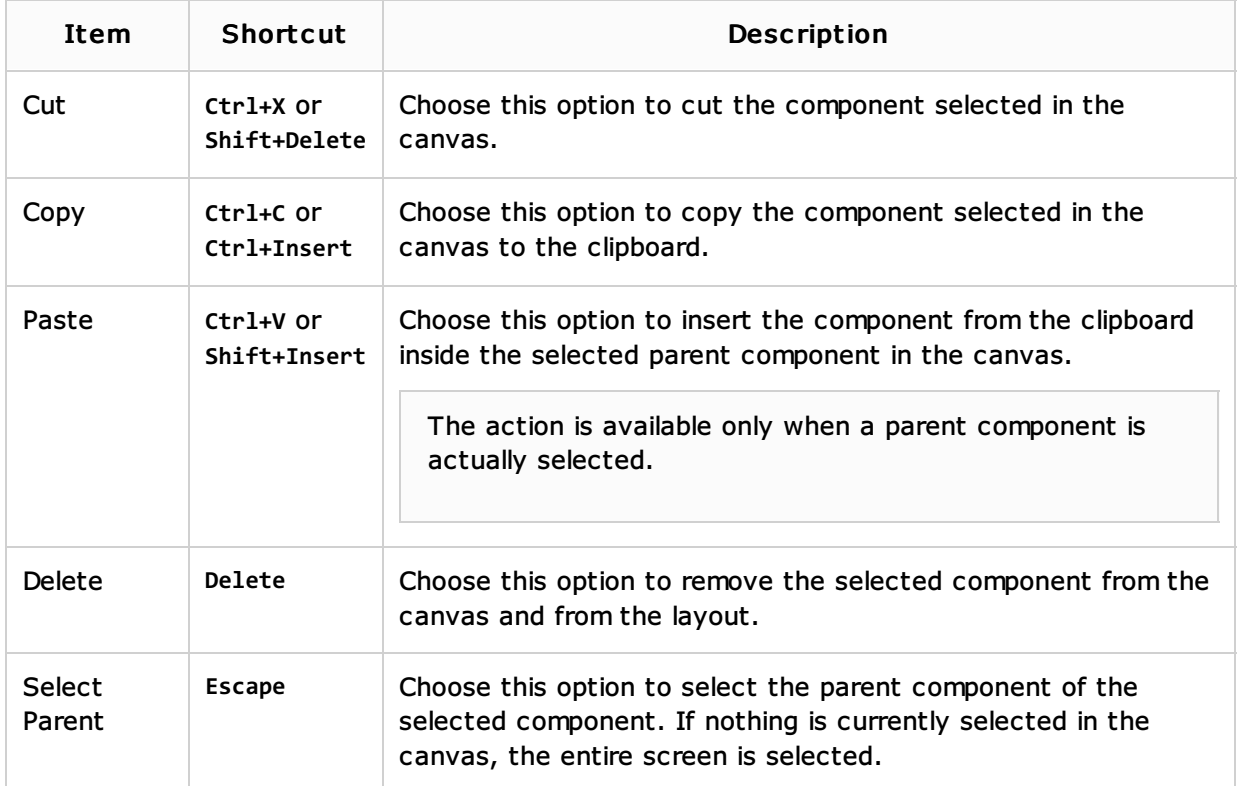

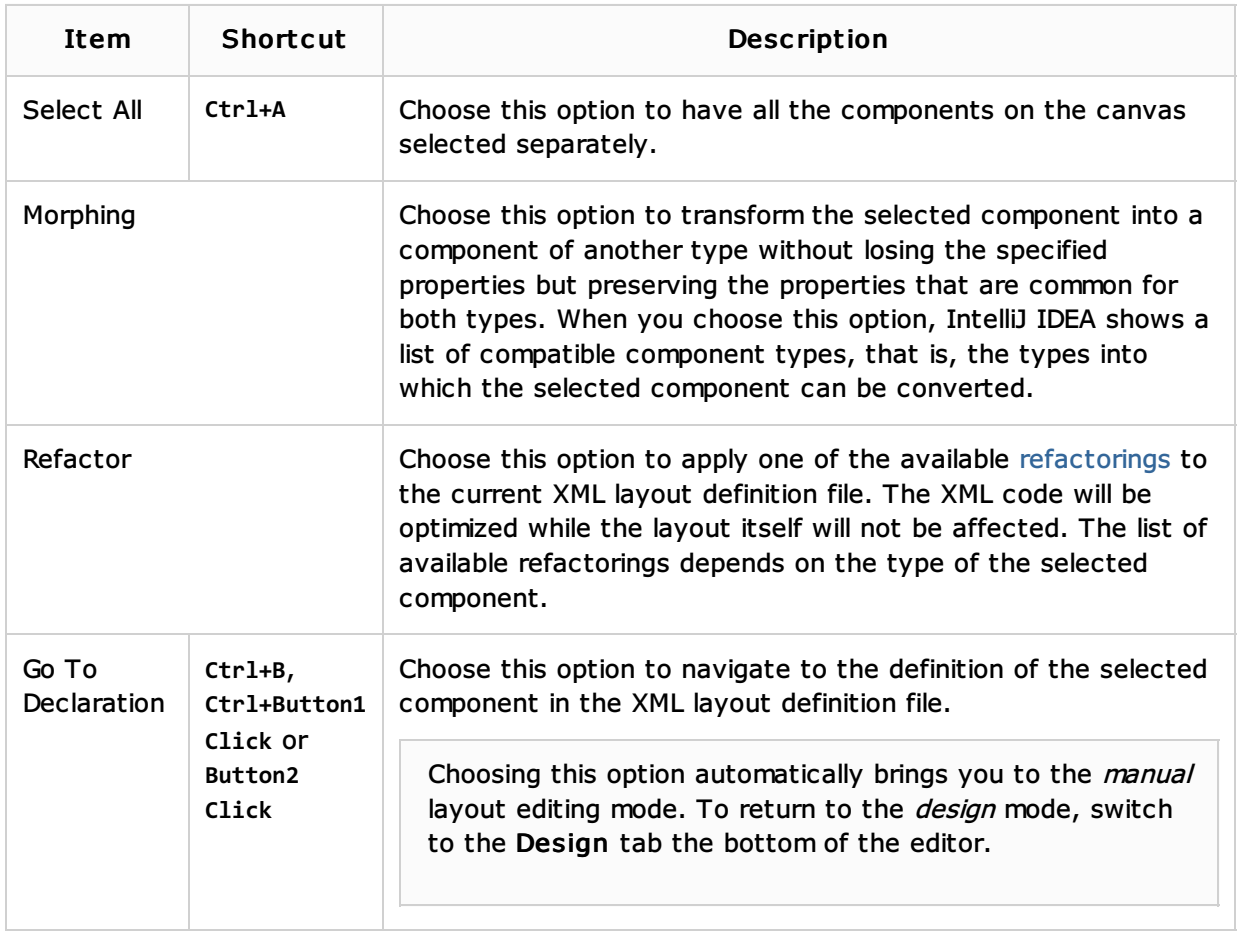

## Toolbar

Use the controls of this area to configure the emulation of the target environment.

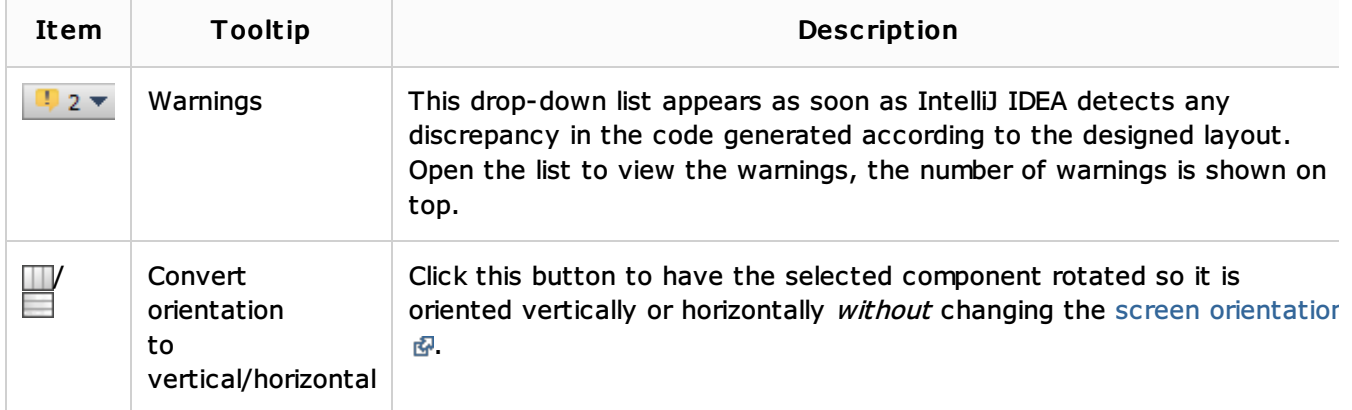

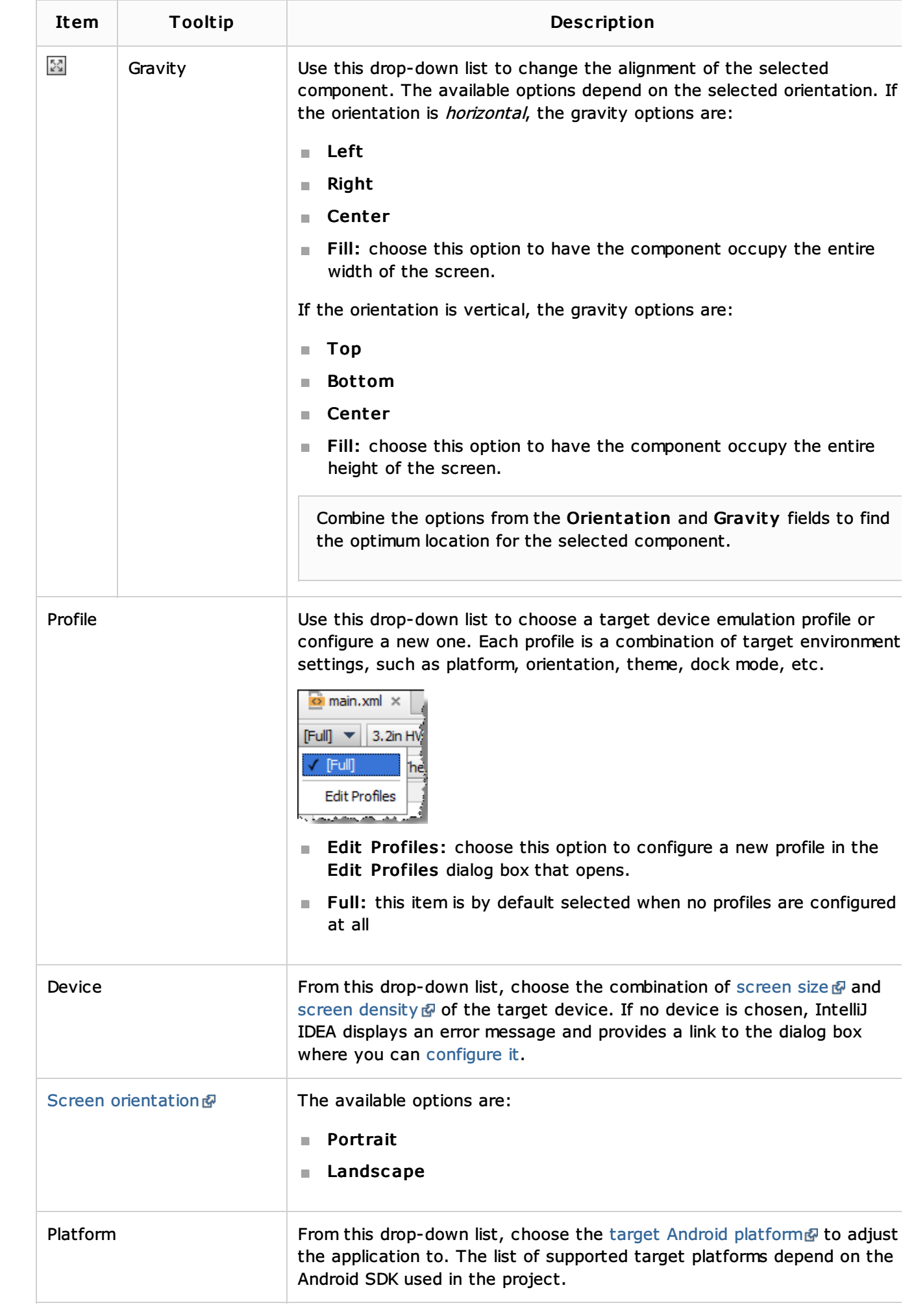

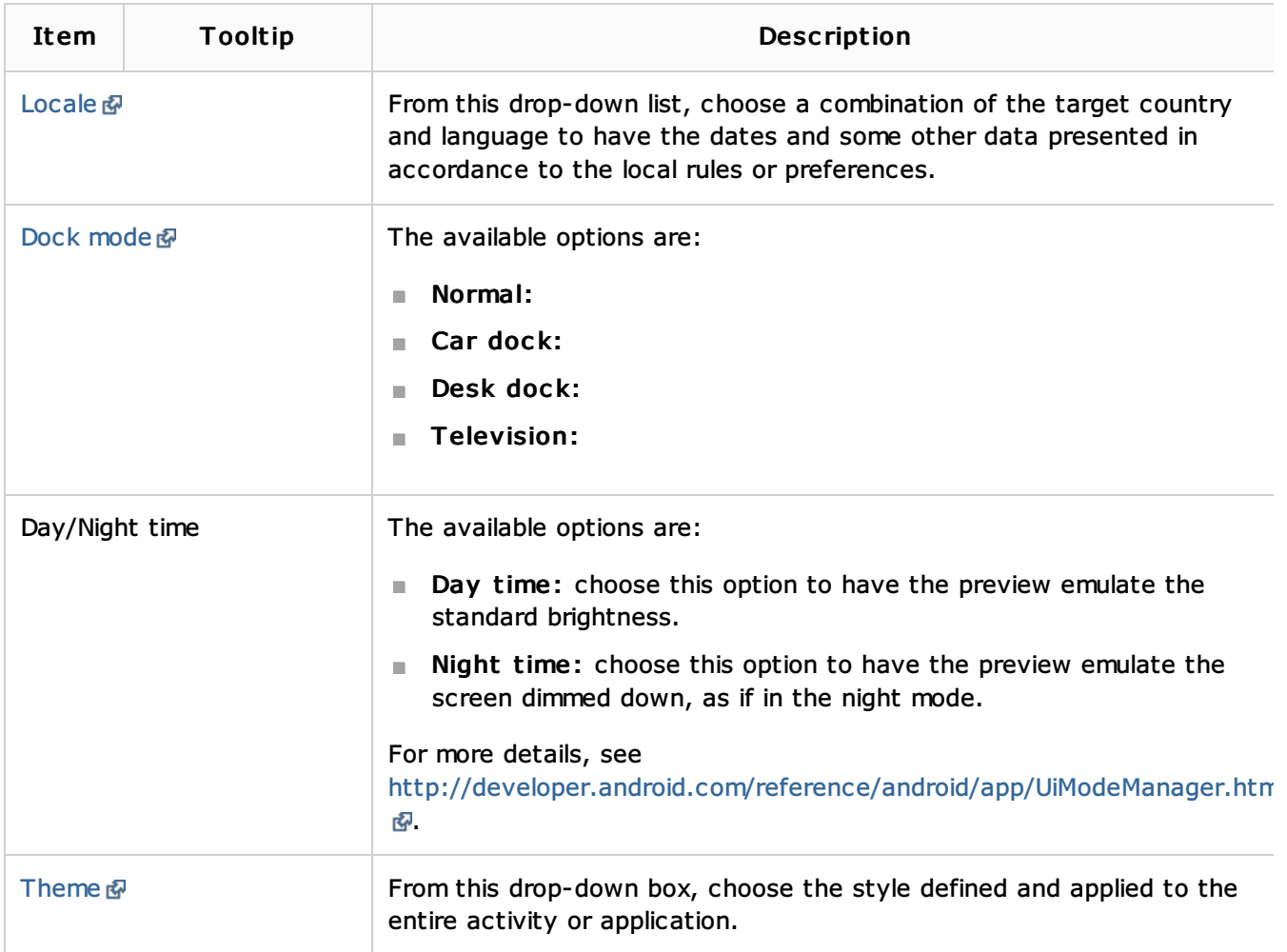

## Component Tree Pane

The pane shows a hierarchy of components in the current layout with the Device Screen root node. The pane is synchronized with the Design pane and the layout definition file, so any changes in them are reflected in the tree view.

The context menu provides access to the clipboard, layout actions, refactoring, morphing, etc.

## Title Bar

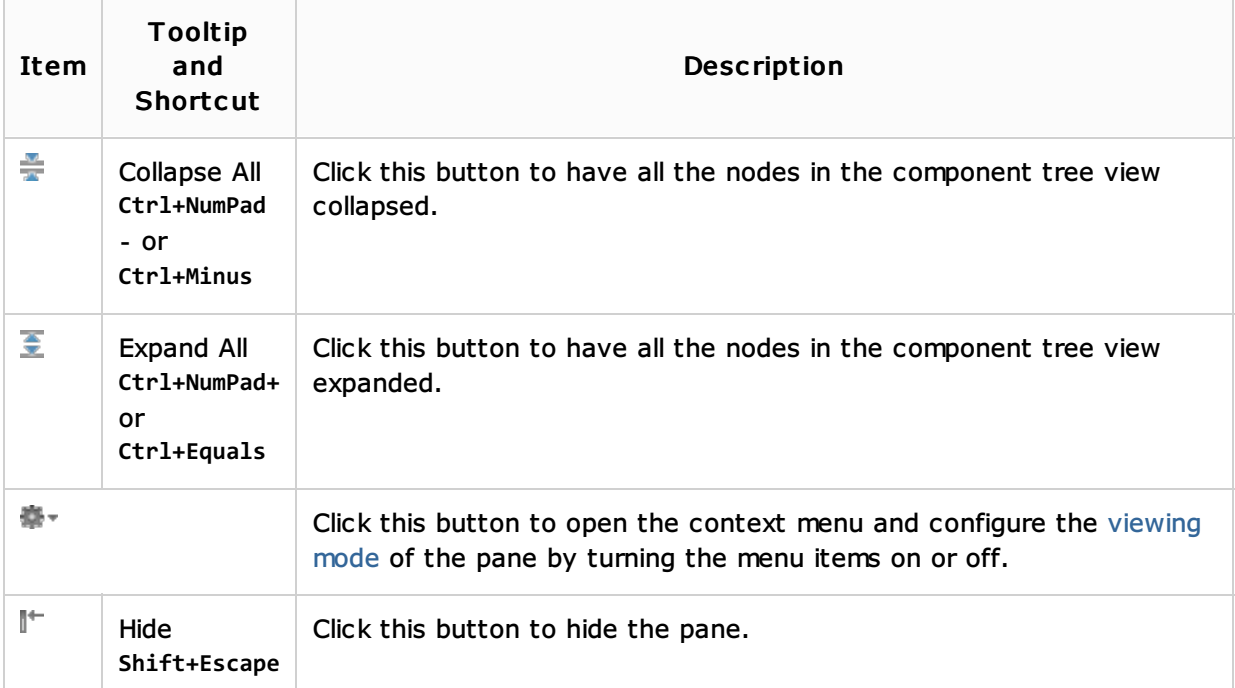

## Context Menu

The context menu is available from any item in the position in the Component Tree. All the actions are synchronized with the Design pane and the XML definition files, so the action results are immediately reflected in them. And last but not the least, all the actions are available from the context menu of the Design pane.

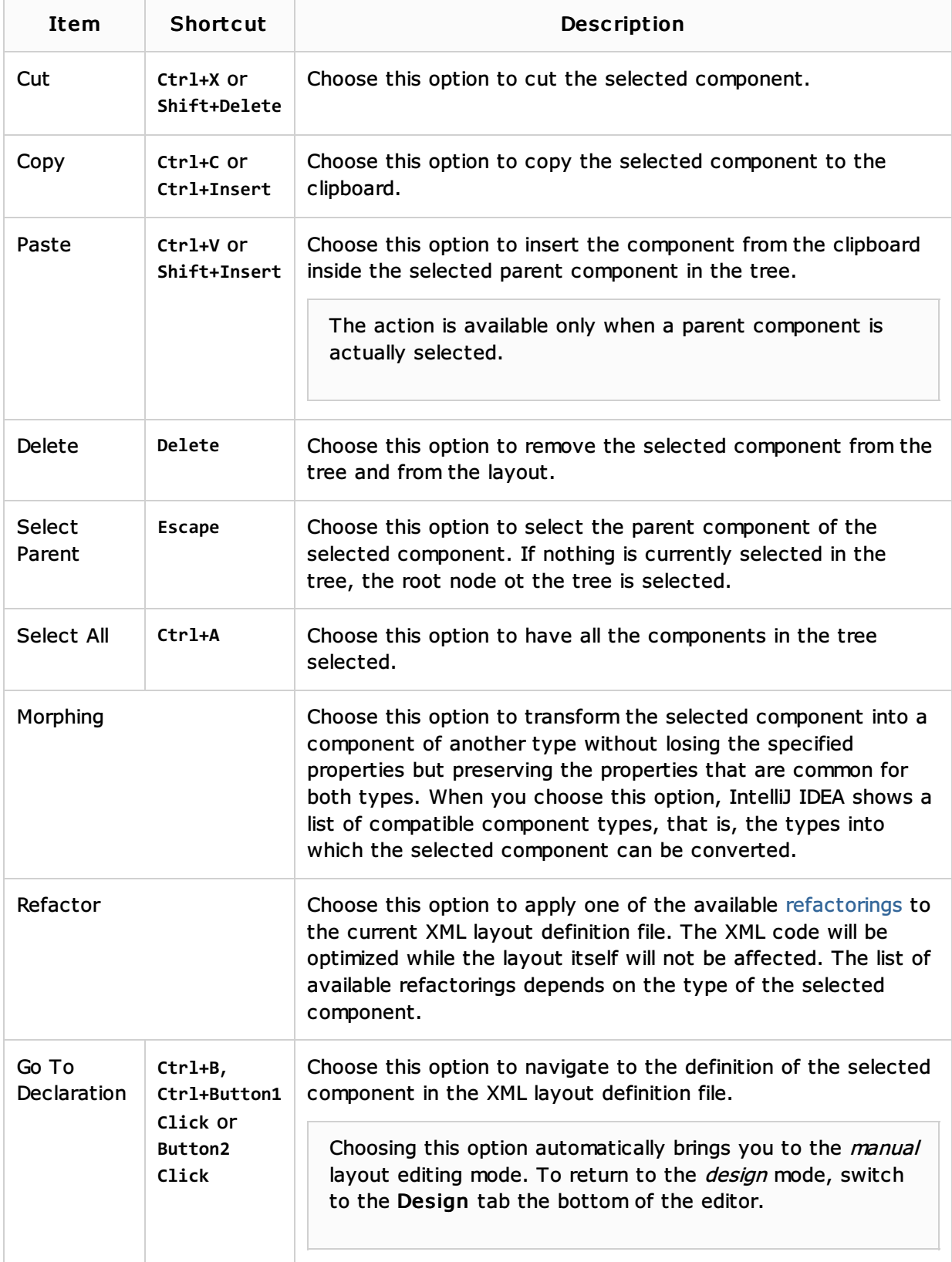

Properties Pane

In this pane, specify the values of the properties for the component that is currently selected in the canvas or in the component tree view. Most frequently used properties are displayed bold, "expert" properties are shown in *italic*, properties with updated values are highlighted blue.

## Title Bar

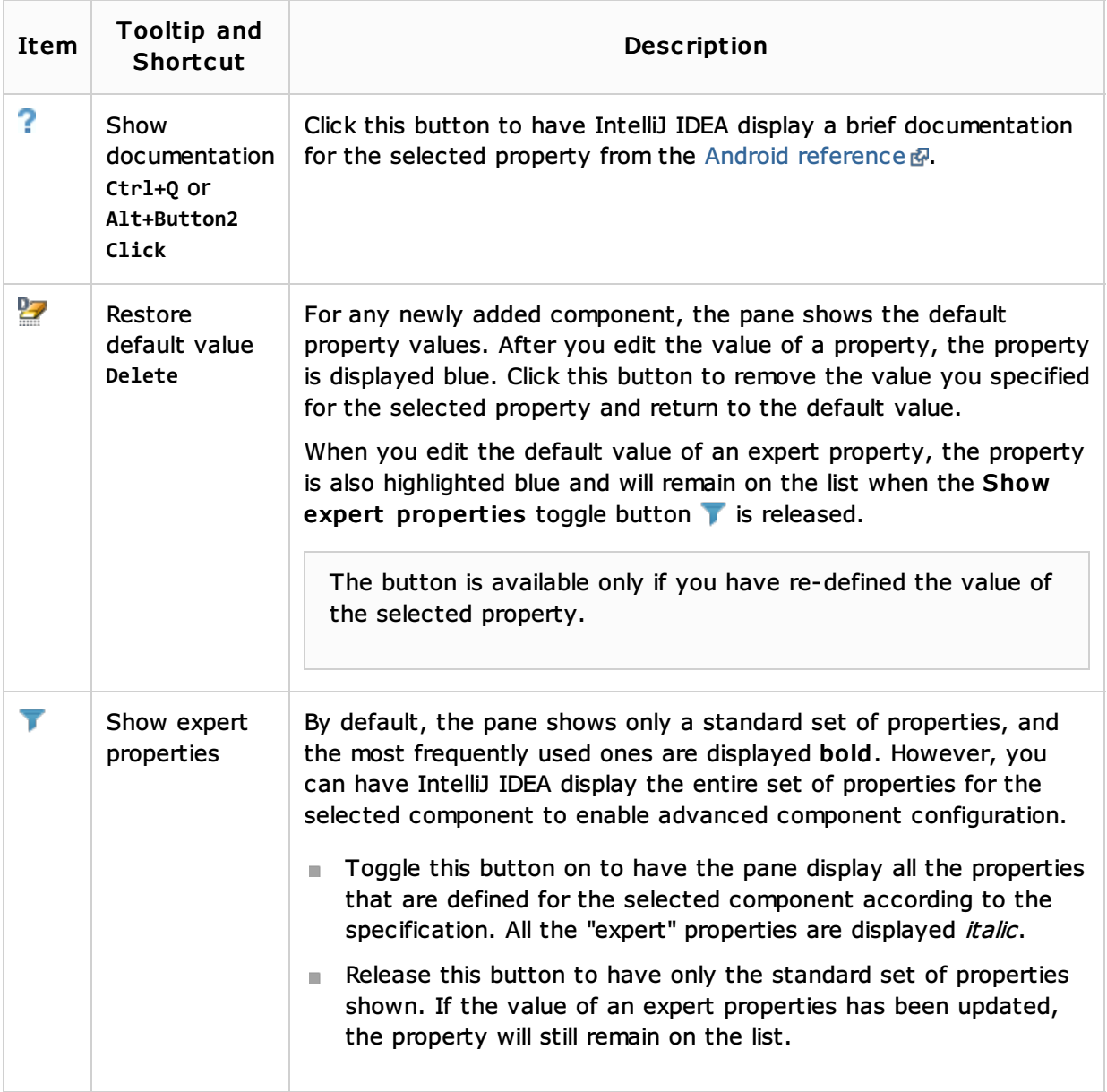

## Palette Pane

The Palette pane appears by default at the right side of the tool window, next to the Design tab with the canvas. To close the pane, click the  $\mathbb{I}^+$  button on the toolbar. To have the pane opened again, choose View | Tool Widows | Palette on the main menu.

## Title Bar

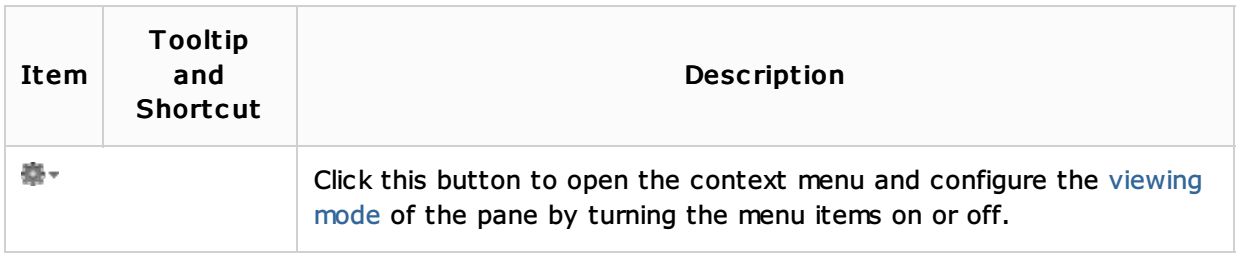

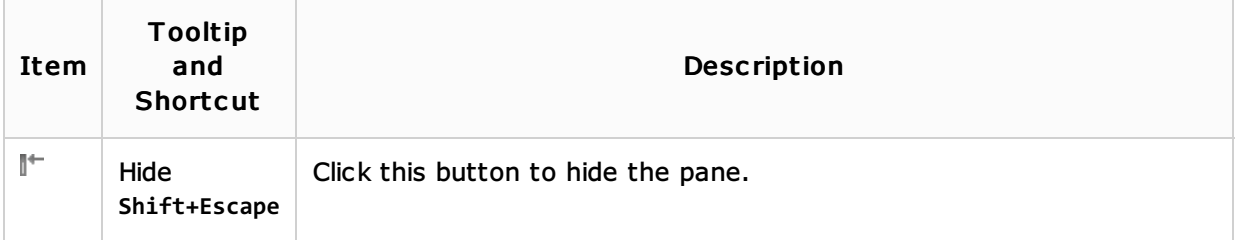

## **Components**

The pane contains UI components which you can visually place in the canvas. The available components are shown in groups. To hide the contents of a group, click the group title and vice versa.

- $\blacksquare$  Layouts
- Widgets m.
- Containers m.
- Date and Time
- **Expert:** this group contains extra predefined components in addition to the set of most frequent components grouped above.
- **Custom:** use this area to choose and add components defined either in your project or in your project Android SDK. You can insert elaborate combinations of widgets or even embed entire layouts into the current layout. \$product\$ checks for a resource definition of the appropriate type in the project itself and and in the project Android SDK.
	- $\blacksquare$  Include: click this item to choose the layout to embed. In the Resources dialog box that opens, click the Project tab to search among your layout definitions or click the System tab to search in the SDK.
	- Fragment: click this item to choose the fragment to embed in the Resources dialog box that opens.
	- Custom View: click this item to choose a user-defined view & to insert in the dialog box that opens.

## See Also

## Procedures:

**Adding and Editing Layout Components Using Android UI Designer** 

## Reference:

- Android Layout Preview Tool Window  $\blacksquare$
- GUI Designer Reference m.

## External Links:

■ http://blogs.jetbrains.com/idea/2012/06/android-ui-designer-coming-in-intellij-idea-12/*图* 

## Web Resources:

■ Developer Community &